2020-02-01 1.05.15

## Användarmanual PC program ActiveLights® Connect 1.05.15 Förberedd för uppkoppling mot Internet

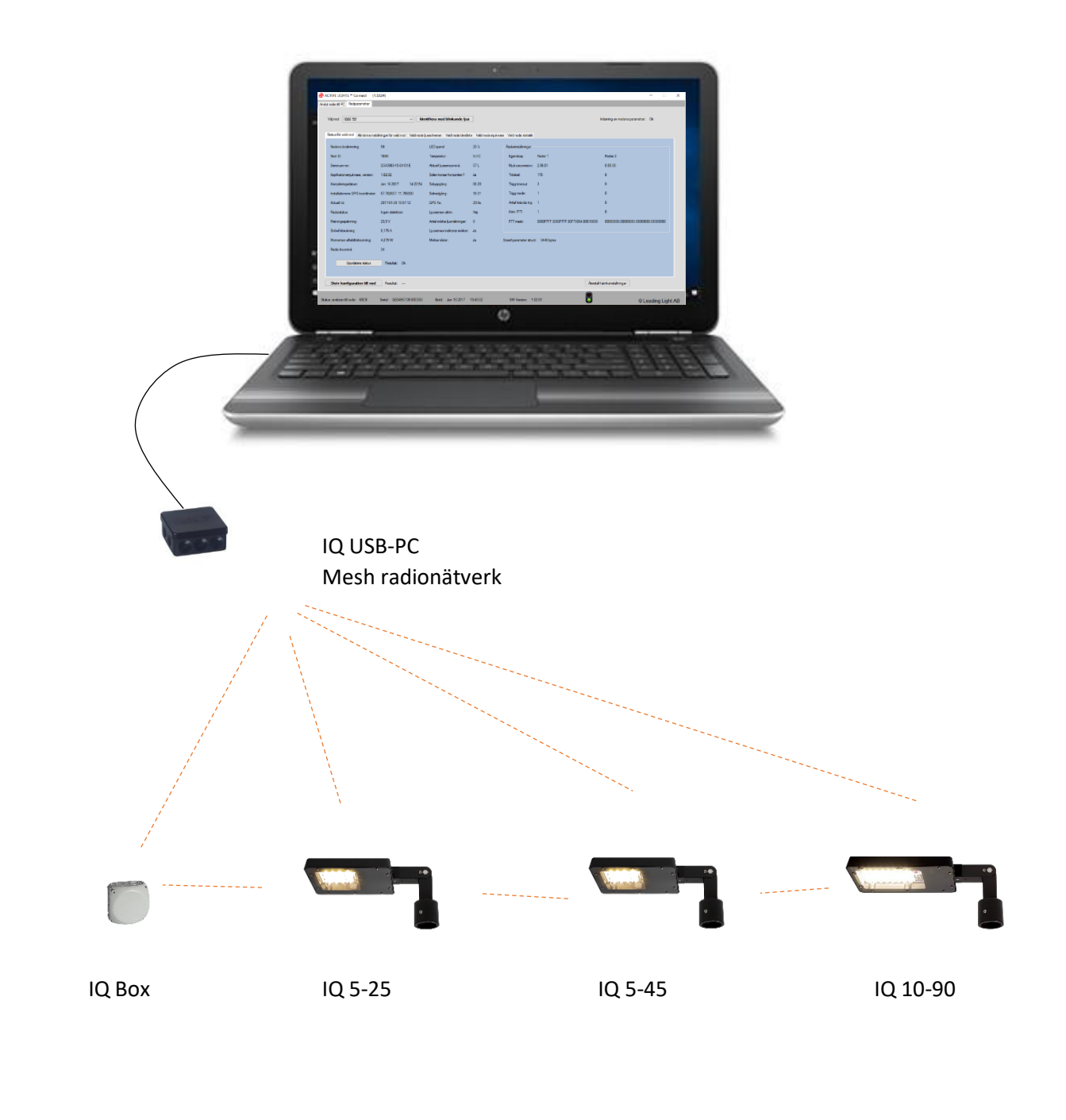

## Innehåll

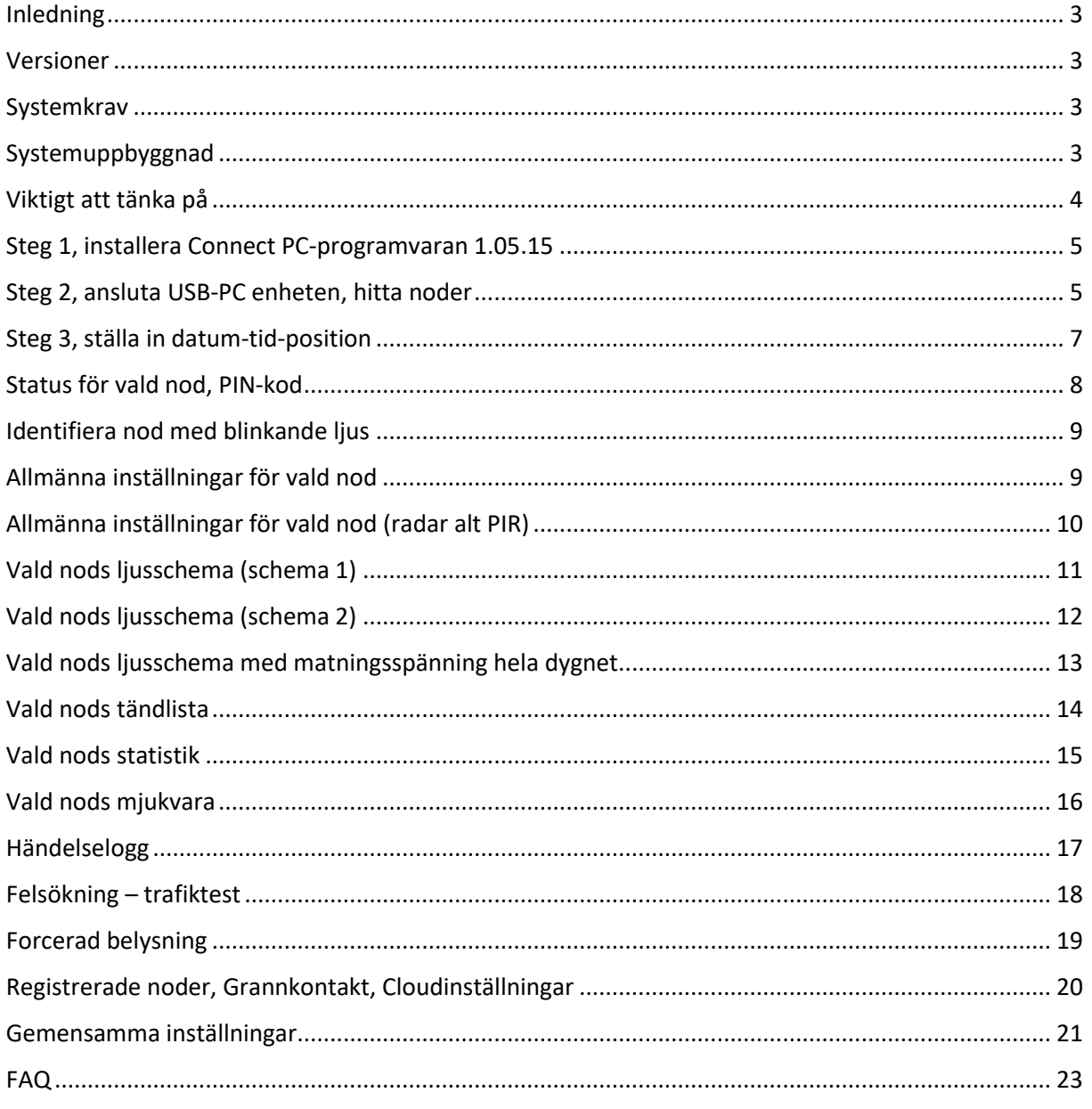

# ActiveLights **Connect**

### <span id="page-2-0"></span>Inledning

ActiveLights Connect är administrationsprogramvaran för ActiveLights IQ armaturer och ActiveLights IQ Boxar. Med hjälp av Connect programvaran konfigurerar man enkelt ett intelligent belysningssystem som spar energi utan att ge avkall på tryggt och bra kraftfullt ljus när det behövs. Programvaran "speglar" den konfigurering som ligger i respektive IQ nod, det innebär att alla inställningar finns lokalt sparade för varje enhet.

Genom programvaran får man dessutom ut statistik om varje nods energiförbrukning, belysningstid, antal passager, max/min temperatur och driftstid. Med programvaran justerar man även närvarosensorernas känslighet och kan ställa in olika belysningsscenario (schema). Det finns även funktioner för att uppdatera mjukvara samt funktioner i samband med felsökning.

Framöver benämns produkterna ActiveLights IQ 25,45,90 (armaturer) samt ActiveLights IQ Boxar (sensorbox) som **nod/noder**

#### <span id="page-2-1"></span>Versioner

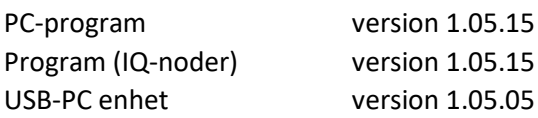

### <span id="page-2-2"></span>Systemkrav

PC med Windows PC tablet med Windows 10 samt USB-port

### <span id="page-2-3"></span>Systemuppbyggnad

Ett system kan bestå av en nod till flera hundra noder. Ett system skall alltid innehålla minst en nod med GPS för att säkerställa korrekt tid/datum och position över tid.

Vanliga systemlösningar med schema- och närvarostyrning.

- GC-vägar
- Lokalgator
- Parkeringsplatser
- Fotbollsplaner
- Lekplatser
- Fastighetsbelysning
- Utegym
- Skolor
- Hundrastplats

#### **Skymning respektive gryning.**

Systemet kan konfigureras med konstant spänning, för att tända noderna använder man det inbyggda astronomiska uret för att avgöra skymning och gryning. Alternativet är att låta en extern belysningscentral slå till/från spänning vid skymning respektive gryning. IQ-armaturerna har dessutom en inbyggd ljussensor om man vill styra tillslag av belysning vid skymning med hjälp av individuell luxmätning.

#### Inställningar och data

Connect programvaran "speglar" inställningar som ligger i respektive nod, programvaran hämtar upp inställningarna som ligger i noden och presenterar den i datorgränssnittet. När man gjort ändringar sparar man dessa genom att skicka över inställningarna till noden, man får en kvittens (grönt ljus) att de är sparade i noden.

I ett system så kommunicerar alla noder med varandra via ett s.k. mesh radionätverk. Noderna har sin konfiguration sparad lokalt i varje enhet. Varje nod har ett uppladdningsbart minne för att hålla datum/tid/position då strömmen bryts. För helt nya noder måste batteriet laddas 3-4 timmar för att klara spänningsbortfall. Statistikdata sparas upp till 3 månader i noden. Data som är äldre än 3 månader skrivs över. Genom att ansluta noderna till cloudtjänsten ActiveLights Connect IoT, kommer all statistikdata sparas i en databas på Internet så att man kan analysera data per månad eller per år.

Läs mer på vår hemsida http://leadinglight.se/activelights-connect-iot/

Noderna har en radioräckvidd på upp till 60-150m beroende på typ av installation, USB-PC enheten som ansluts till datorn har dock en begränsad räckvidd på 10-30m beroende på förhållandena.

### <span id="page-3-0"></span>Viktigt att tänka på

Hur skall systemet spänningsförsörjas? Är det en belysningscentral med skymningsrelä som slår till/från spänning eller skall noderna ha konstant spänning och den inbyggda ljussensorn eller astronomiska uret avgöra om belysningen skall tändas/släckas. Inställning av konstant spänning eller ej, se sidorna 13-14.

#### Vid beställning kommer Leading Light fråga vilken programmering man vill ha förprogrammmerad på sina noder. Se nedan.

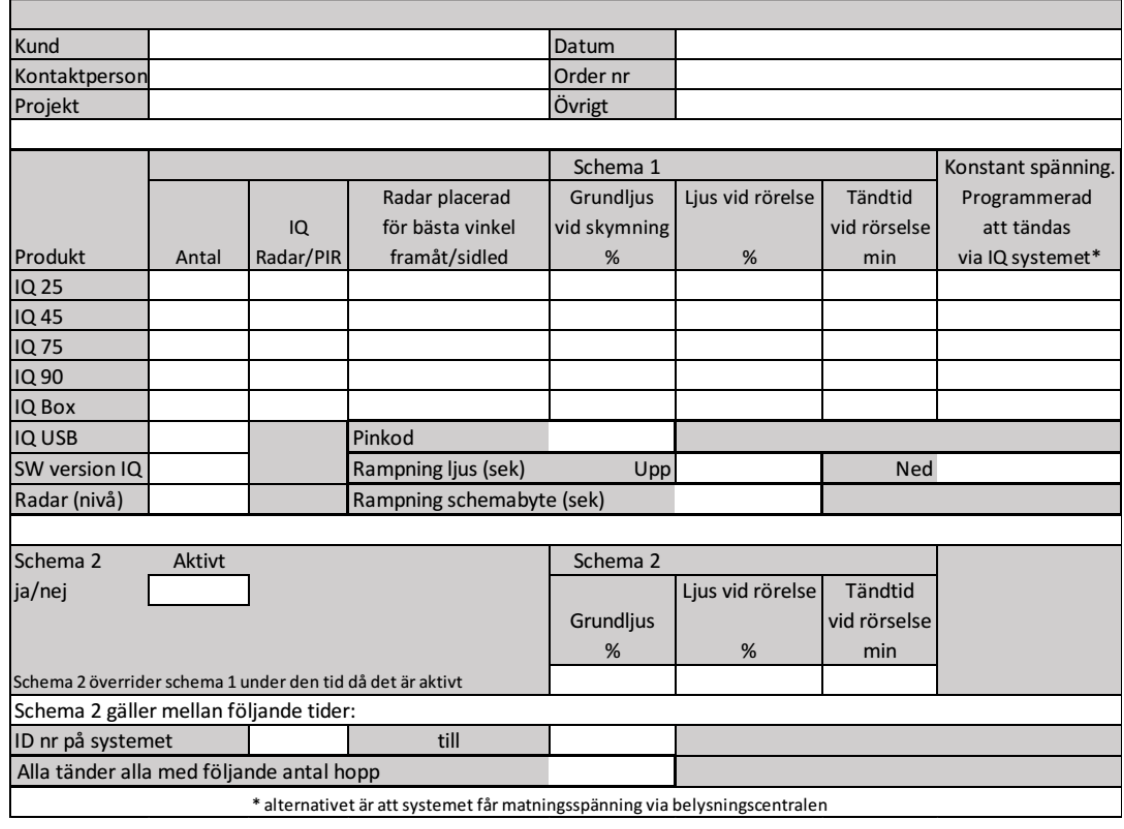

### <span id="page-4-0"></span>Steg 1, installera Connect PC-programvaran 1.05.15

Ladda ner senaste programvara från http://leadinglight.se/programvara/

Installera programmet på din dator, ibland kan antivirusprogrammet protestera, kör ändå. Eller vänta tills godkännande från virusprogram eller kontakta oss. Dubbelklicka på programmet, då skall denna sidan visas på datorn.

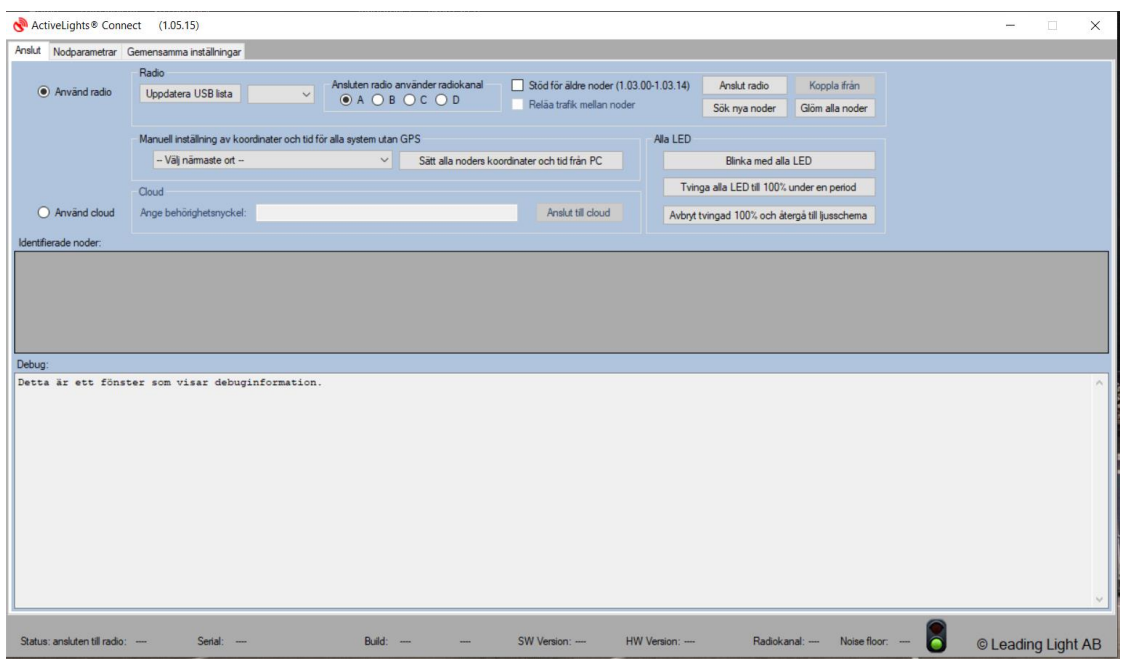

## <span id="page-4-1"></span>Steg 2, ansluta USB-PC enheten, hitta noder

Anslut USB-PC enheten till en av datorns USB-portar.

Not: Noderna kan vara anslutna till olika radiokanaler för att inte störa varandra, standard är att använda kanal A. För att använda andra kanaler kontakta Leading Light.

Tryck på knappen uppdatera USB-lista, därefter tryck på anslut

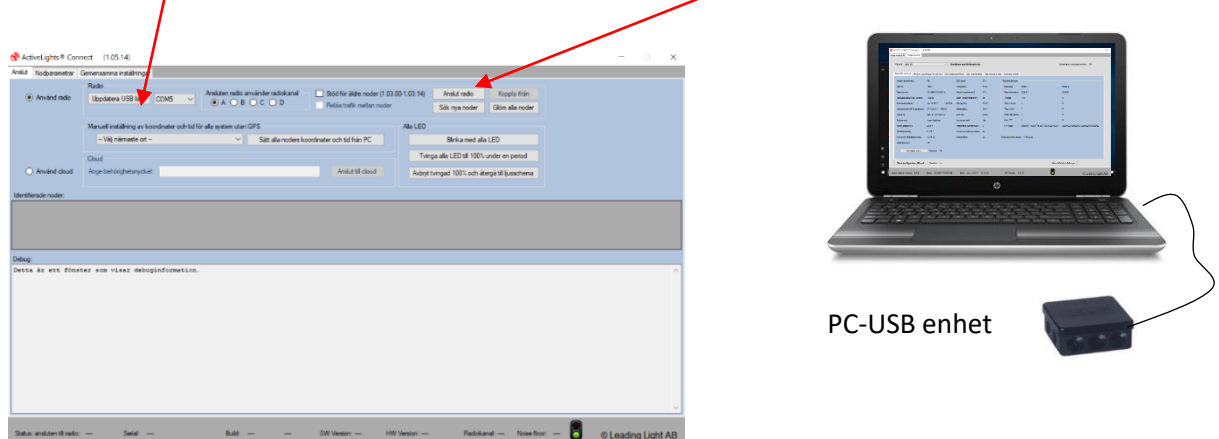

Not: om du inte hittar USB enheten, kan man behöva ladda ned drivrutinen <https://www.ftdichip.com/Drivers/D2XX.htm> . Välj "Setup executable" i kolumnen längst till höger.

### Hitta noder

Nu kommer programvaran att via radio scanna av vilka noder som finns i närheten, sökningen gav följande 4st noder, när sökningen är klar kommer de bli grönt ljus.

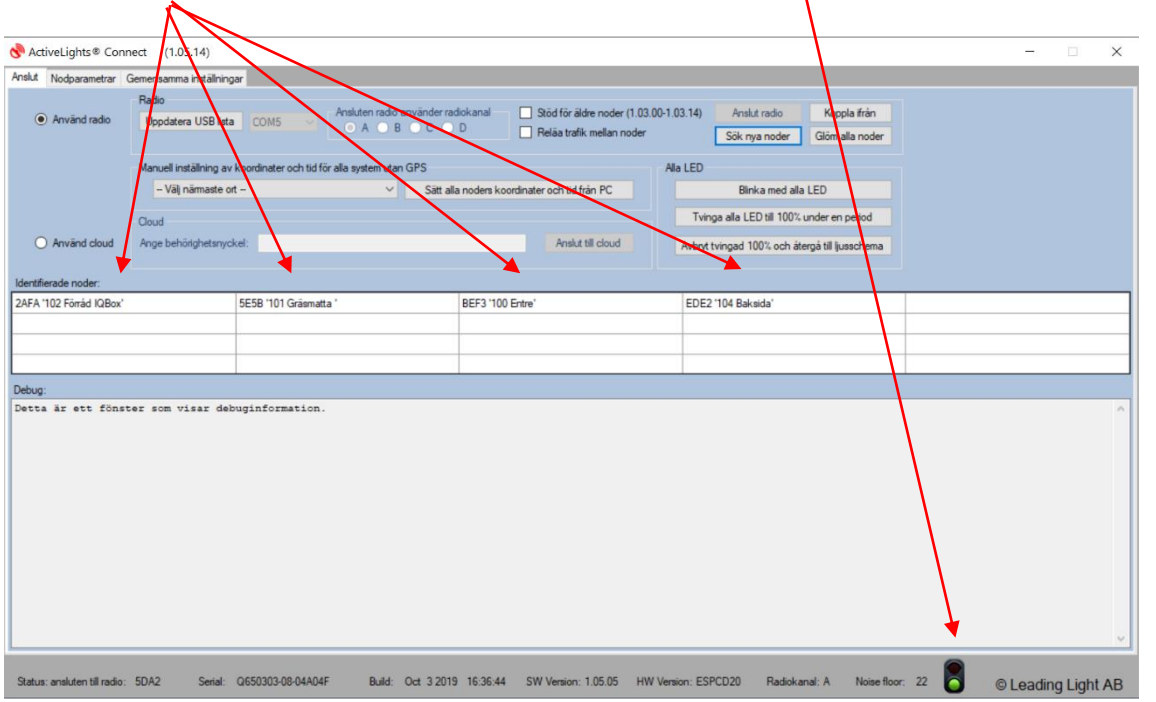

Om scanningen inte resulterar till att programvaran hittar några noder, tryck på "**sök nya noder**" för att söka igen alternativt placera dig närmare noden.

Connect PC-programvaran (version 1.05.15) kan hantera upp till 20st noder i samma fönster.

### <span id="page-6-0"></span>Steg 3, ställa in datum-tid-position

Varje system skall utrustas med en nod som innehåller en GPS-enhet. Det kan ta några minuter innan GPS-enheten får kontakt med satelliten som ger korrekt datum och tid.

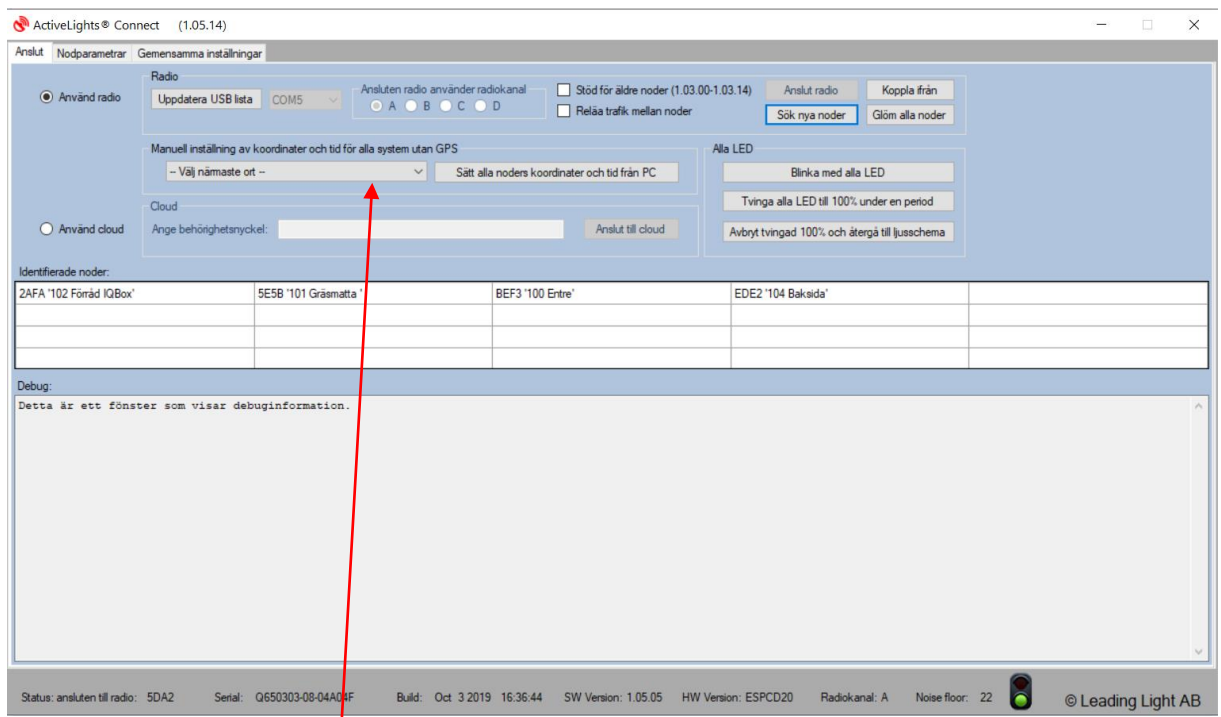

Välj rätt närmaste ort i "drop down" listan, därefter tryck på "Sätt alla noders koordinater och tid från PC", nu kommer alla noder att få rätt tid och datum. Framöver kommer systemets nod som har GPS få rätt tid-datum-position via satellitkommunikation. Informationen skickas ut till alla noder i systemet automatiskt.

### <span id="page-7-0"></span>Status för vald nod, PIN-kod

Börja med att dubbelklicka på den nod du vill konfigurera, tex nod "5E5B 101 Gräsmatta".

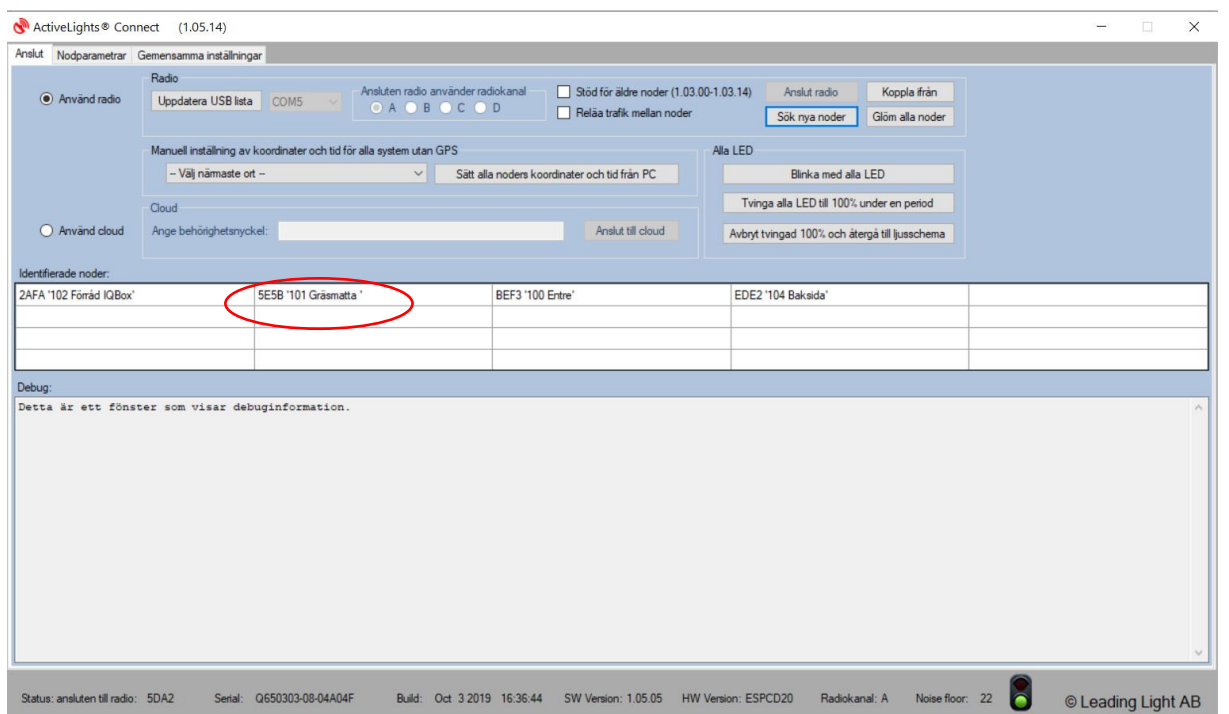

Nu kommer sidan "status för vald nod" visas. Sidan visar en ögonblicksbild av nodens status.

För att kunna ändra inställningar måste man ange nodens/systemets PIN-kod. Koden står på blanketten som följer med leveransen.

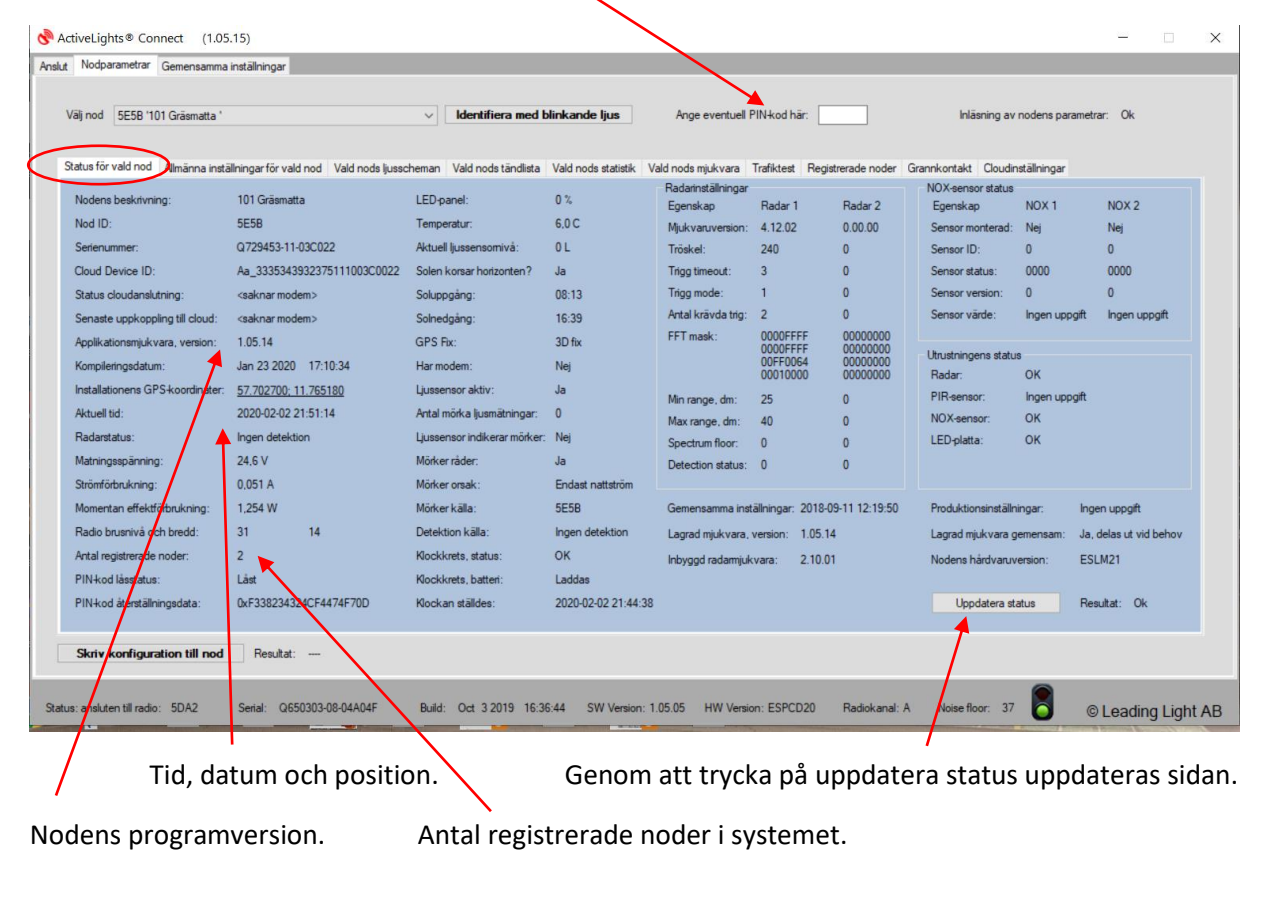

## <span id="page-8-0"></span>Identifiera nod med blinkande ljus

Om man är osäker vilken nod som man har valt, kan man trycka på knappen, då skall vald nod/armatur blinka.

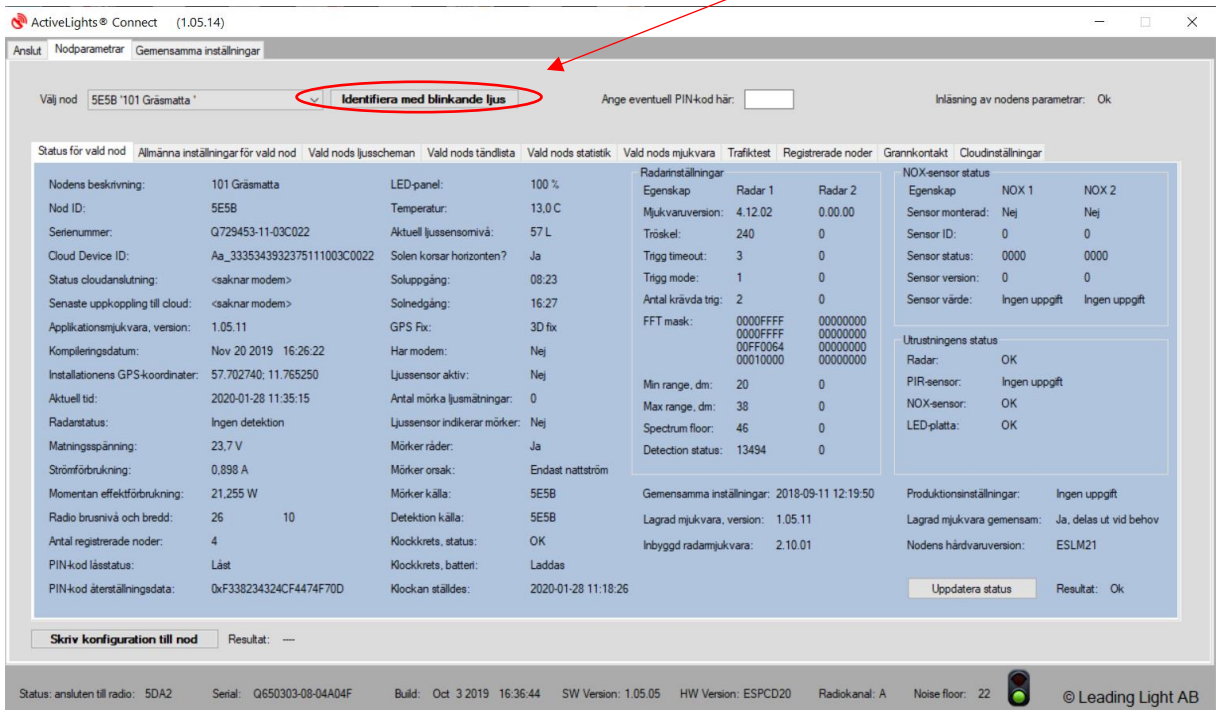

## <span id="page-8-1"></span>Allmänna inställningar för vald nod

Under denna flik kan man ändra namnet på noden, ID numret bör stå kvar då det står på armaturens glas, man kan lägga till annan info tex Gräsmatta .

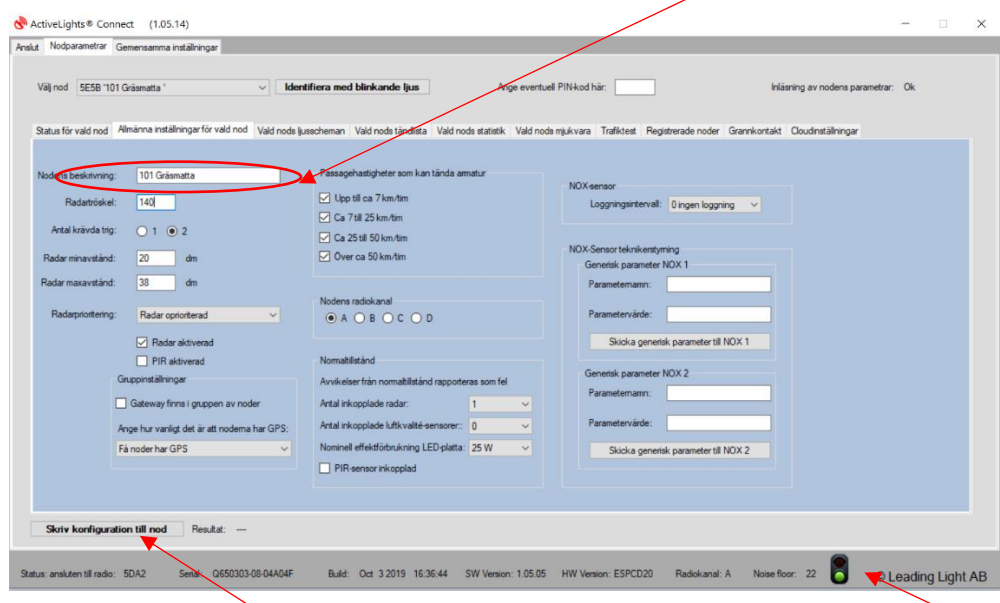

Efter ändring måste man spara det till noden. Det blir grönt ljus när det är sparat.

## <span id="page-9-0"></span>Allmänna inställningar för vald nod (radar alt PIR)

Under denna sida ställer man in känsligheten på radarn. Känsligheten kan justeras mellan 0–300. Lågt **värde hög känslighet**, **högt värde låg känslighet**. Lämplig inställning är ett värde mellan 120–180. Radar kan även stängas av helt genom att bocka ut krysset i rutan. Hastighetsfiltret gäller endast IQ Boxar.

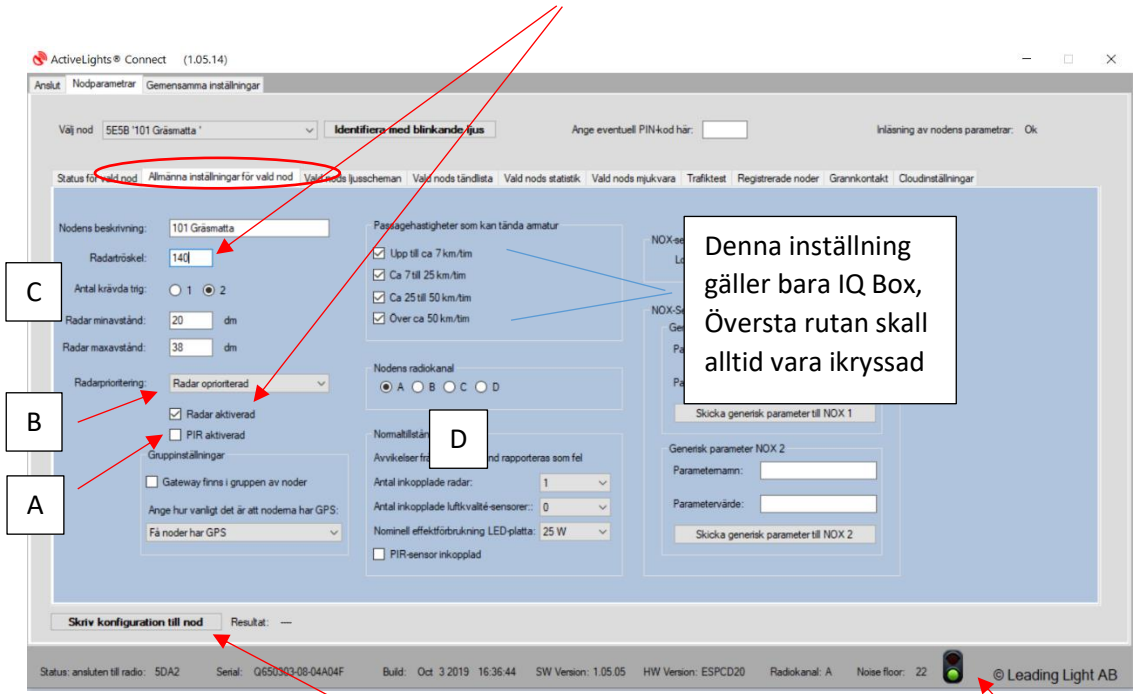

Efter ändring måste man spara det till noden. Det blir grönt ljus när det är sparat

A. Om noden har PIR sensor skall denna ruta vara ikryssad. PIR går inte att ändra känslighet/hastighet. Man kan ha både Radar och PIR-sensor aktiverade om noden har dessa installerade.

B. Radarprioritering, skall stå på "Radar oprioriterad".

C. Antal krävda trigg. Det innebär att radarn skall generera två detektioner efter varandra för att tända armaturen.

D. Nodens radiokanal, innan ni ändrar radiokanal, ta kontakt med Leading Light.

### <span id="page-10-0"></span>Vald nods ljusschema (schema 1)

Med denna konfiguration nedan får noden spänning via belysningscentral eller via ett ljusrelä som slår på spänning vid skymning och stänger av spänningen vid gryning.

I dessa fält ställer man in grundljus, ljus vid rörelse (passage) samt tiden som armaturen skall lysa vid passage

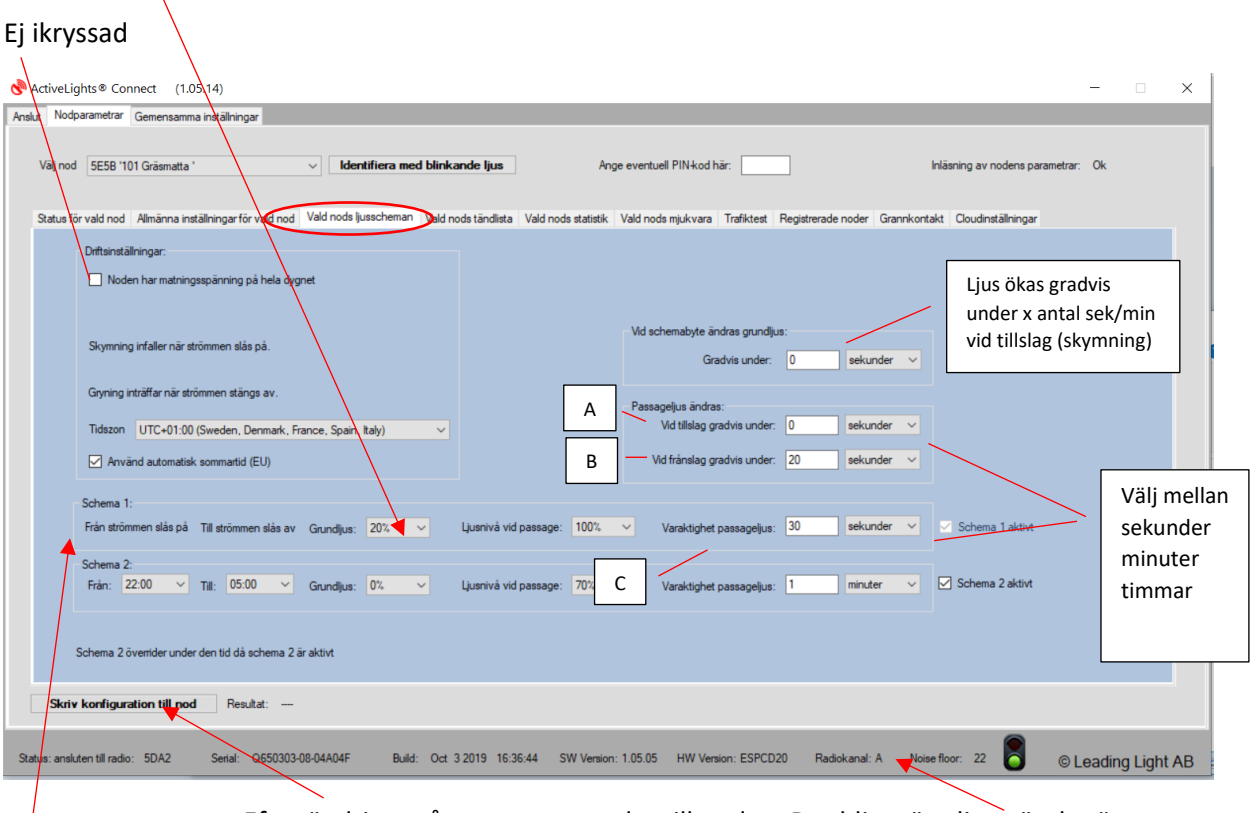

Efter ändring måste man spara det till noden. Det blir grönt ljus när det är sparat.

Schema 1, från att strömmen slås på till strömmen slås av skall grundljus lysa med tex 20%. Vid detektion väljer man ljus nivå i % tex 100% och hur länge det skall vara 100% ljus, tex 30 sekunder. Man kan välja att ljuset skall stiga upp långsamt (dimra upp) samt släckas ned långsamt (dimra ned). Denna inställning är valfri.

- A. Passageljus ändras gradvis under x sek/min/tim vid tillslag (detektion), det innebär att ljuset ökar i styrka under tex 3 sek från 20% till 100%.
- B. Passageljus ändras gradvis under x sek/min/tim vid frånslag, det innebär att ljuset sänks i styrka under tex 3 sek från 100% till 20%.
- C. Varaktighet passageljus, här väljer man hur länge ljuset skall vara tänt i sek/min/tim vid detektion.

## <span id="page-11-0"></span>Vald nods ljusschema (schema 2)

Med schema 2 kan man konfigurera ett smart belysningssystem där man har ett grundschema 1 och ett schema 2 som överrider schema 1 under den tid det är aktivt.

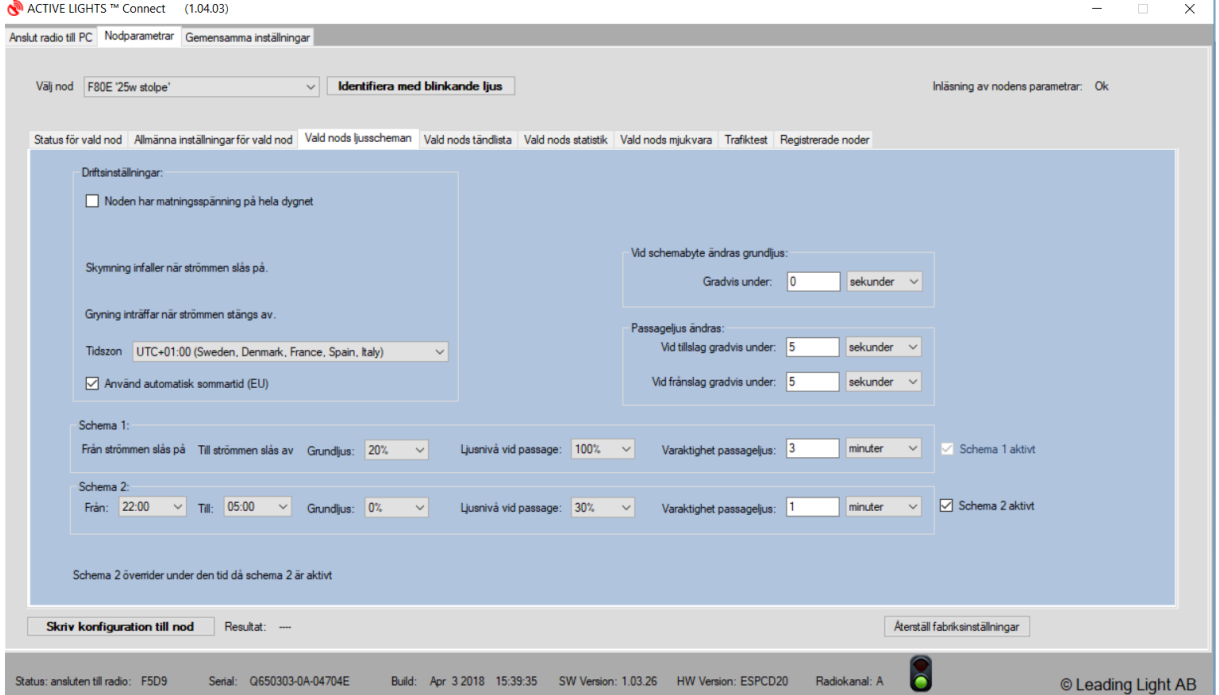

Med ovan programmering av schema 2 kommer noden grundljuset vara 0% mellan klockan 22:00 till 05:00, vid detektion går den upp till 30 % under 1 min.

Ett annat scenario är att man vill spara energi under natten men ändå tända då det kommer en person, tex mellan 22:00 och 05:00.

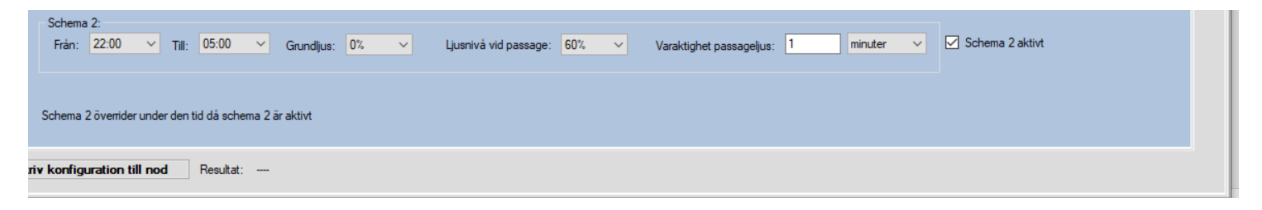

## <span id="page-12-0"></span>Vald nods ljusschema med matningsspänning hela dygnet

#### **Astrour**

Med denna konfiguration skall noden ha konstant spänning via elnätet.

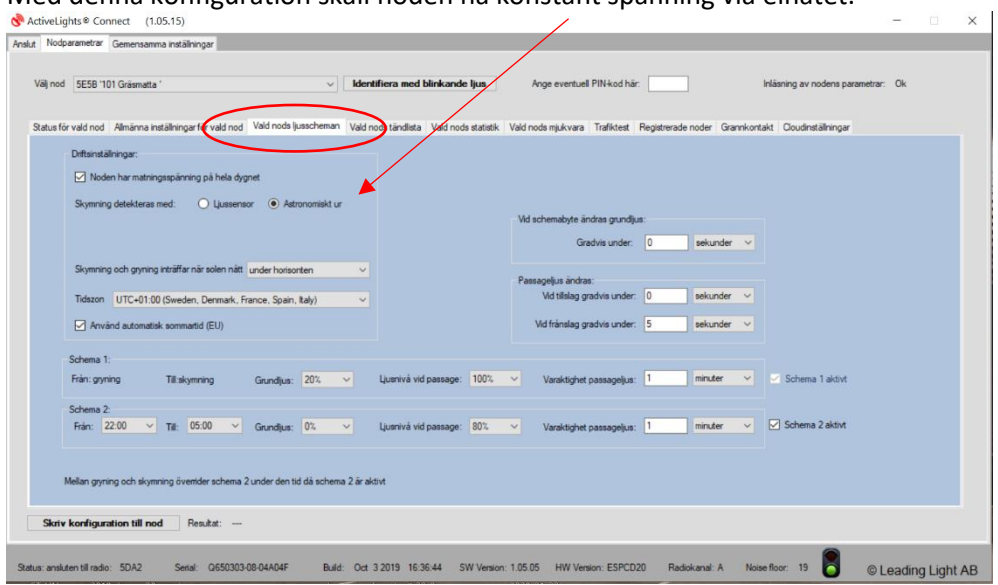

#### **Ljussensor**

Med denna konfiguration skall noden ha konstant spänning via elnätet. Ett lämpligt värde på skymningsnivå är 1–5 lux, rutan till höger om skymningsvärde "gemensam skymning" kryssar man i om vill att en lampa skall styra andra lampor och tända samtidigt, dvs den som först har 5 lux styr de andra nodernas (armaturerna) skymning, detta för att alla armaturer skall tändas samtidigt. Gryning styrs via astrour. $\overline{\phantom{a}}$ 

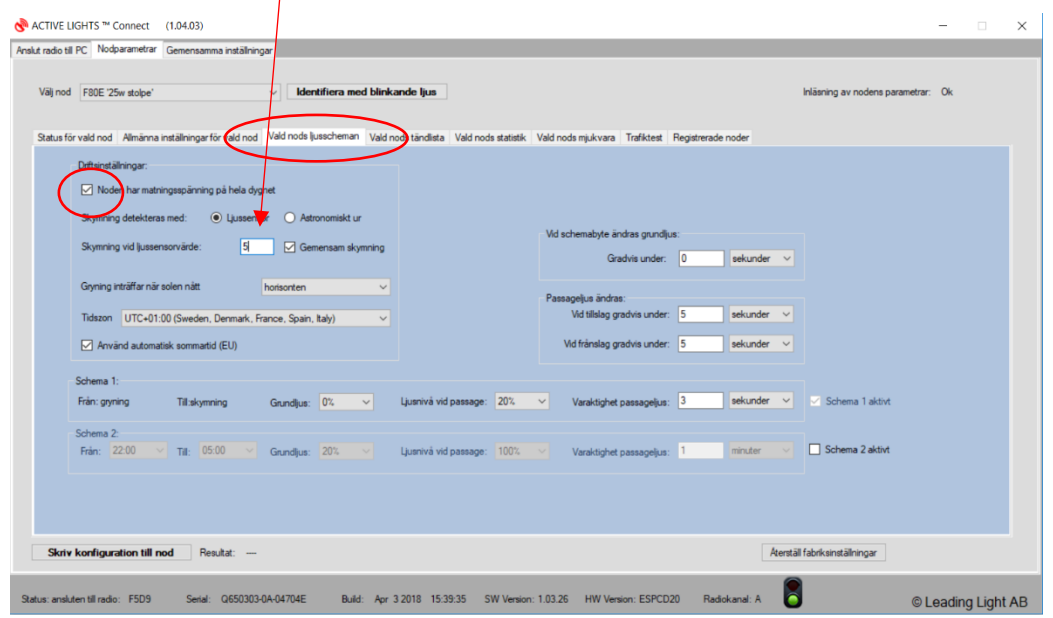

### <span id="page-13-0"></span>Vald nods tändlista

På denna flik väljer man om den egna noden skall tända vid detektion/rörelse (radar/PIR) samt vilka andra noder som skall tändas vid detektion .

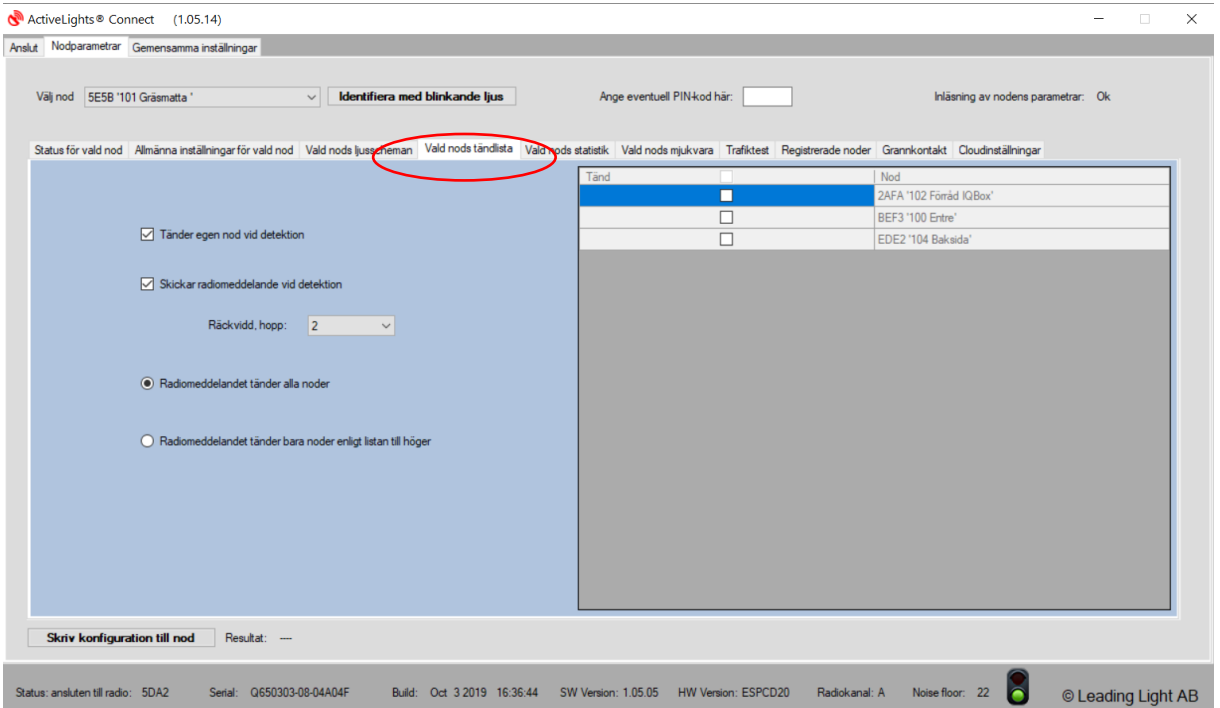

Efter ändring måste man spara ner det till noden. Det blir grönt ljus när det är sparat.

Tänder egen nod vid detektion – skall den egna noden tändas vid detektion?

Skickar radiomeddelande vid detektion – denna skall vara ikryssad för att "realtidsloggning" skall visas under fliken "Anslut radio till PC"

Radiomeddelandet tänder alla noder – denna funktion skickar radiotändkommando till följande noder i ett system genom att man väljer antal hopp. 20st hopp = tänder alla noder i systemet.

0st hopp= tänder 1-3 närmaste noder.

2st hopp= tänder 3-5 st noder i närheten

Radiomeddelandet tänder bara noder enligt lista till höger – om man kryssar i denna så tänder man utvalda noder i listan vid detektion.

## <span id="page-14-0"></span>Vald nods statistik

#### Dygnsstatistik, välj dag och tryck på "Hämta statistik"

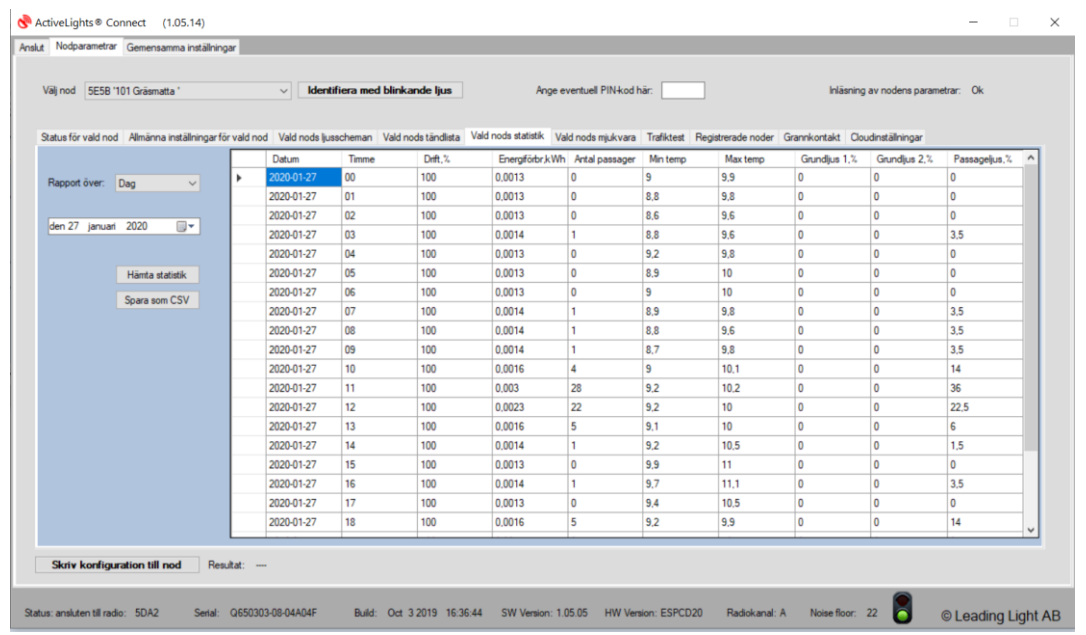

#### Månadsstatistik, väl månad och tryck på "Hämta statistik"

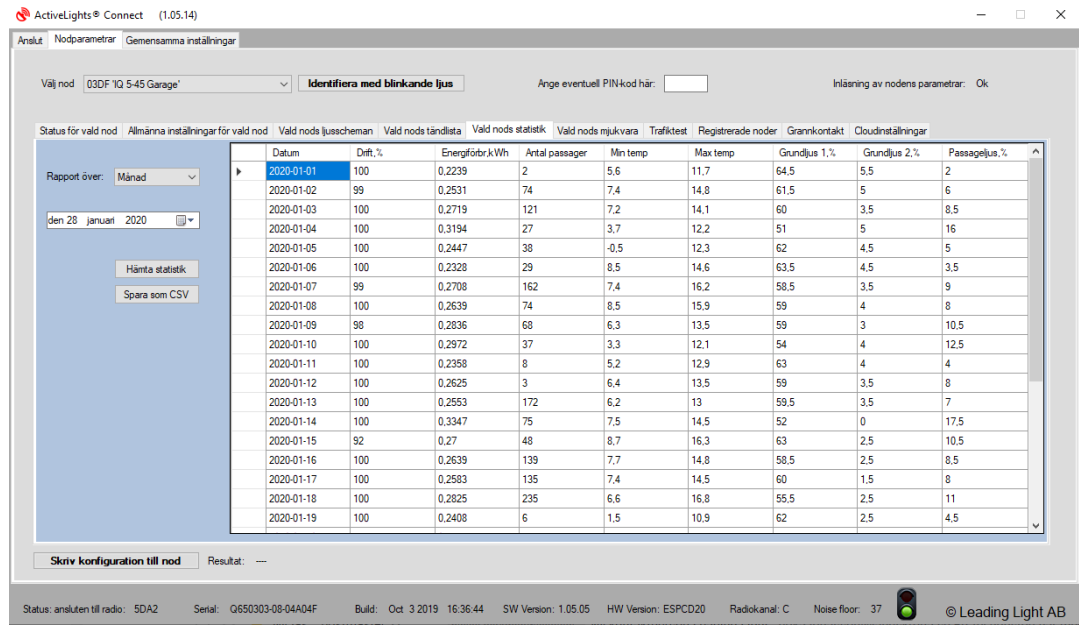

Grundljus 1 % = Detta värde visar schema 1 grundljus i %.

Grundljus 2 % = Detta värde visar schema 2 grundljus i %.

Passageljus % = Detta värde visar det totala passageljuset i %.

# ActiveLights **Connect**

### <span id="page-15-0"></span>Vald nods mjukvara

Alla IQ-noder är framtidssäkrade och kan uppgraderas med ny FW (programvara) för utökad funktionalitet. Genom att bocka i rutan **A,** "Applikationsmjukvaran skall spridas vidare från nod till nod" sköter systemet automatiskt spridning av ny FW till alla noder i systemet. Beroende på hur stort system är, tar spridningen olika lång tid.

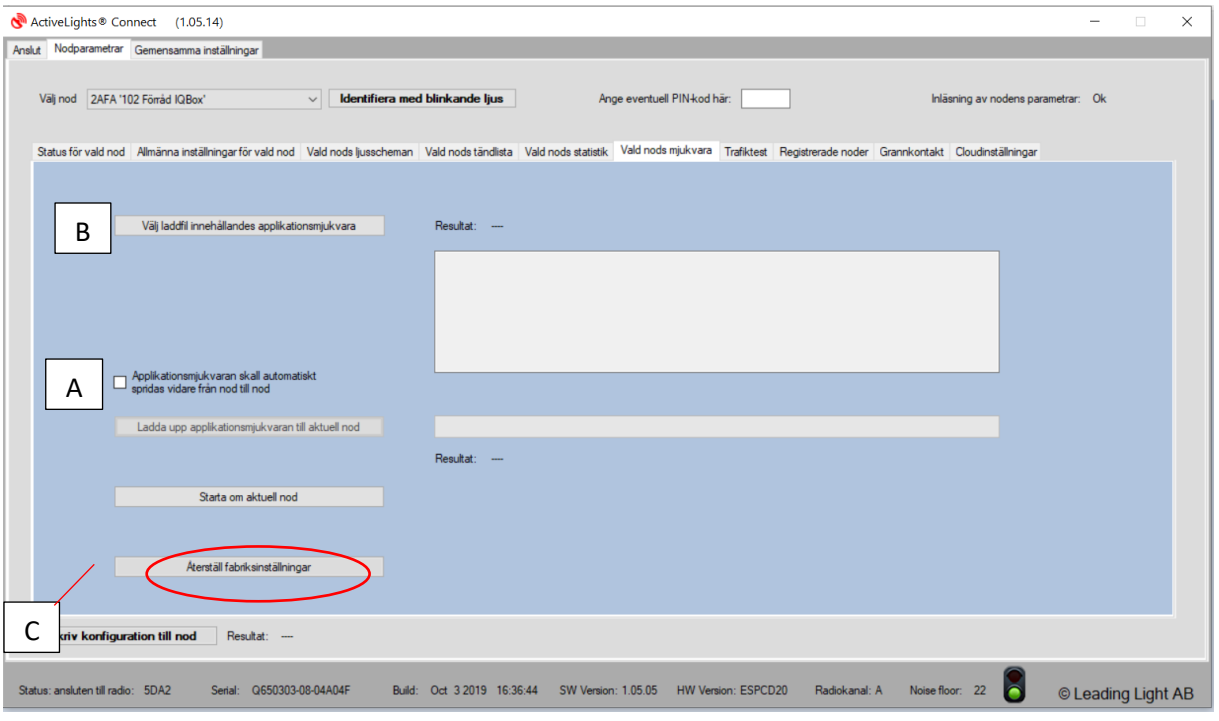

B

För att ladda upp en ny mjukfil klicka på rutan "välj laddfil innehållandes applikationsmjukvara". Filnamnet skall ha följande namn **app\_firmware.balc**

Filen finns att ladda ned på http://leadinglight.se/programvara/

Kontakta Leading Light om ni har frågor 031-757 45 50

 $\mathsf{C}$ 

*Återställning av fabriksinställningar skall bara användas i nödfall då nodens inställningar blivit fel eller om noden inte beter sig som den skall, efter återställning måste alla inställningar konfigureras igen, dvs namn, radar, schema och tändlista.*

### <span id="page-16-0"></span>Händelselogg

På första sidan "Anslut radio till PC" finns det ett fönster som presenterar en händelselogg i realtid. Denna händelselogg är bra att använda vid injustering eller felsökning för att se vilka noder som detekterar och vilka enheter som tänds upp vid detektion.

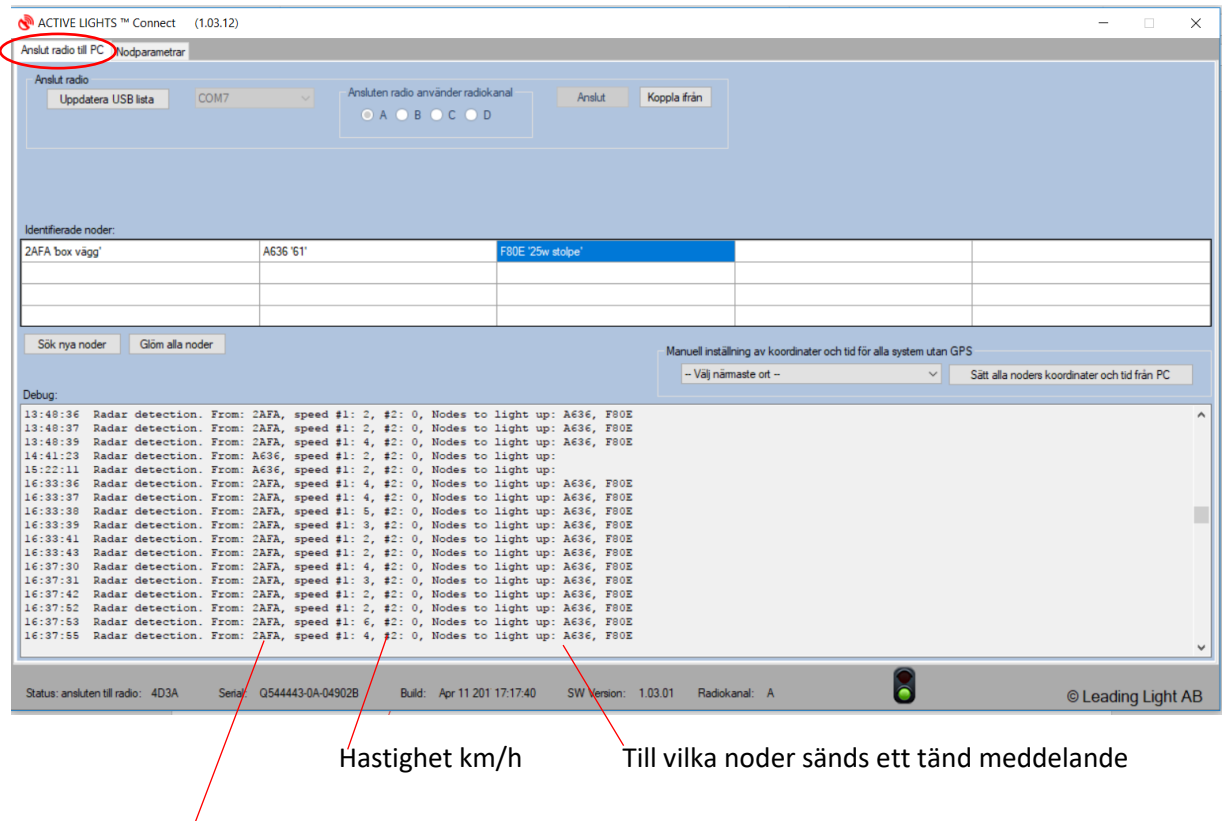

Nod som detekterar

### <span id="page-17-0"></span>Felsökning – trafiktest

Används om två noder inte kommunicerar med varandra, dvs vid en närvarodetektion skall armaturen bredvid tända upp, men inte gör det.

Vid denna typ fel kan det vara användbart att göra en trafiktest mellan noderna – testen kommer att skicka 1000 st meddelande mellan det utvalda noderna för att se hur bra radiokommunikationen är.

Väl nod och välj sändande nod, tryck sedan på Starta trafiktest

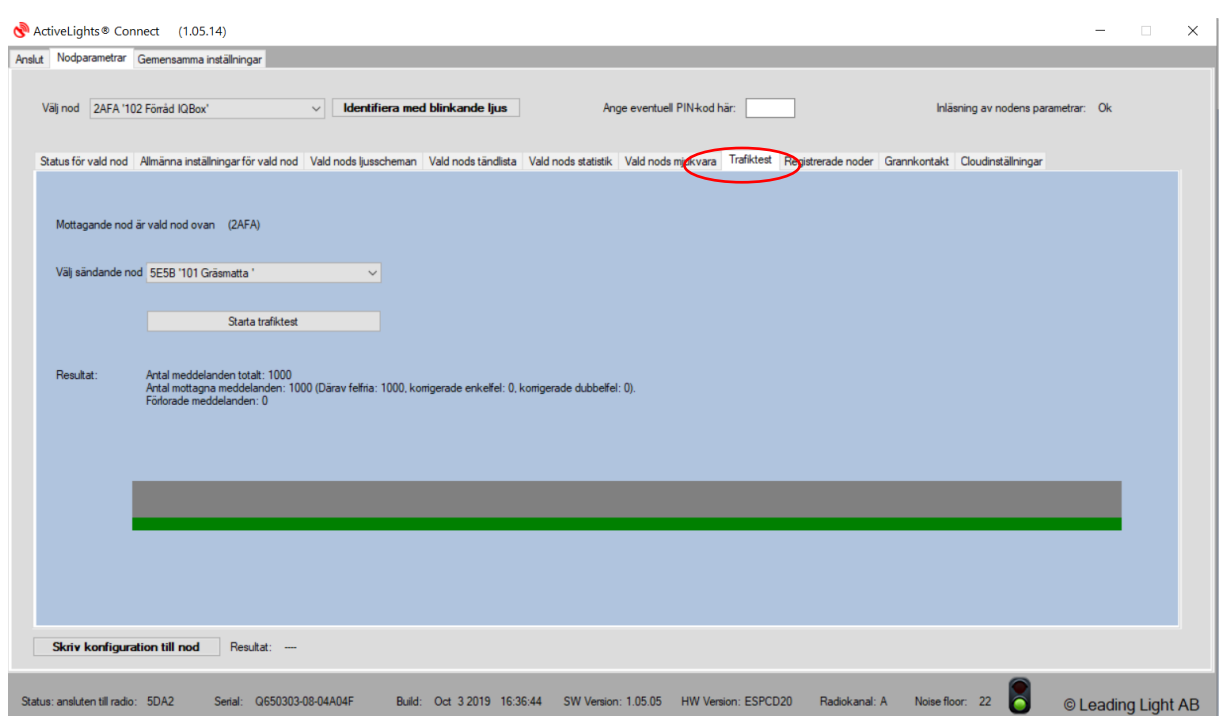

Om kommuniktionen är dålig mellan två noder kan det vara avståndet mellan noderna eller byggnad som begränsar radiosignalen. Kontakta Leading Light för rådgivning.

### <span id="page-18-0"></span>Forcerad belysning

Med funktionen "Tvinga alla LED till 100% procent under en period" kan man tända upp alla armaturer dagtid för att se funktion. Detta förutsätter att armaturerna är spänningssatta. Armaturerna kommer nu att vara i läge 100% under 4 timmar för att sedan automatiskt återgå till normalt schema.

Vill man avbryta funktionen innan 4 timmar trycker man på knappen "Avbryt tvinga 100% och återgå till normalt schema.

Denna funktion finns tillgänglig i tjänsten ActiveLights Connect IoT på Internet. Man kan till exempel erbjuda Polis eller räddningstjänsten möjlighet att tända upp belysning vid en olycka.

Kräver en IQ-armatur eller IQ-Box med 3G.

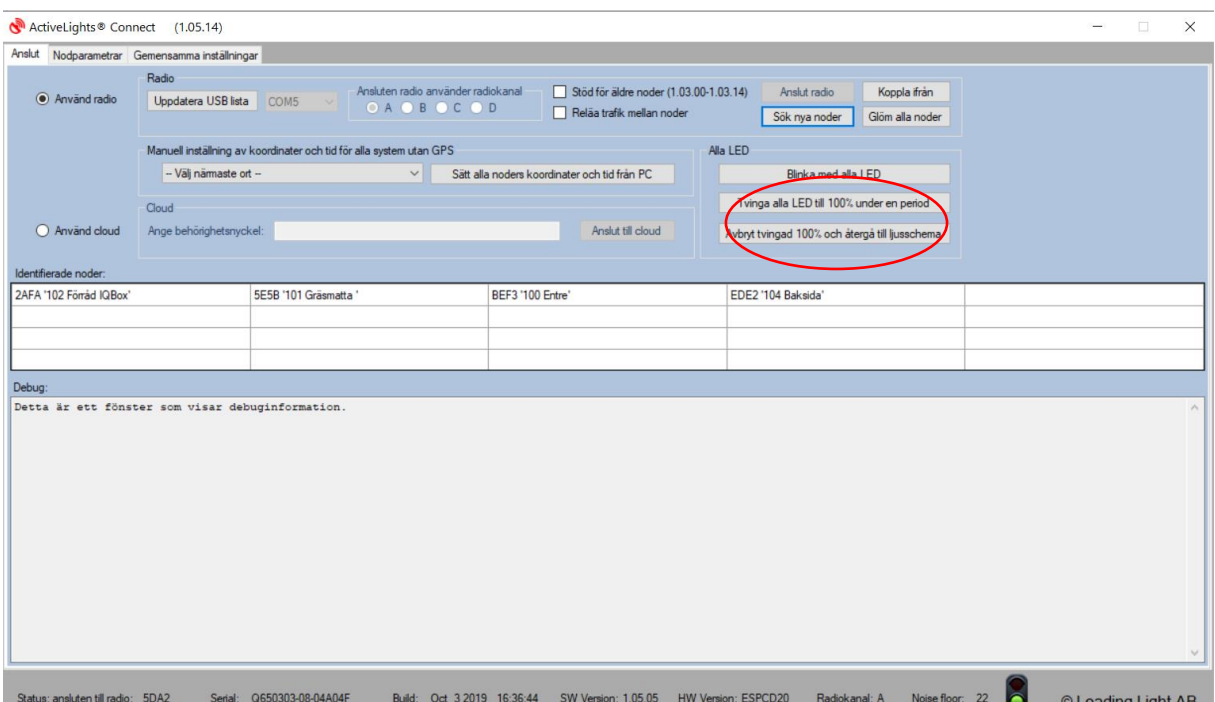

### <span id="page-19-0"></span>Registrerade noder, Grannkontakt, Cloudinställningar

Med hjälp av funktionen Registrerade noder kan man enkelt få en överblick vilka noder som har kontakt med varandra i ett större system. Man ser även nodens version av programvara samt version av radarmjukvara. Om man skickat ut gemensamma inställningar så syns även dessa.

När man distribuerar ut gemensamma inställningar eller ny mjukvara i system så är funktionen "Registrerade noder" ett bra hjälpmedel för att se att alla noder fått sina inställningar/mjukvara.

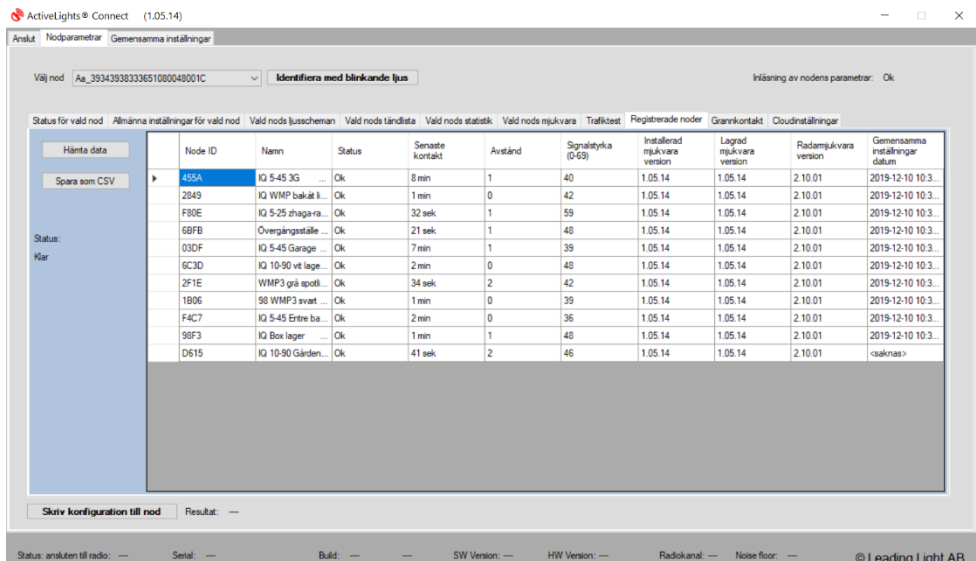

Grannkontakt, här kan man se hur radiokommunikationen är mellan noderna (%). Kontakta Leading Light om ett värde är under 30% för att diskutera åtgärd.

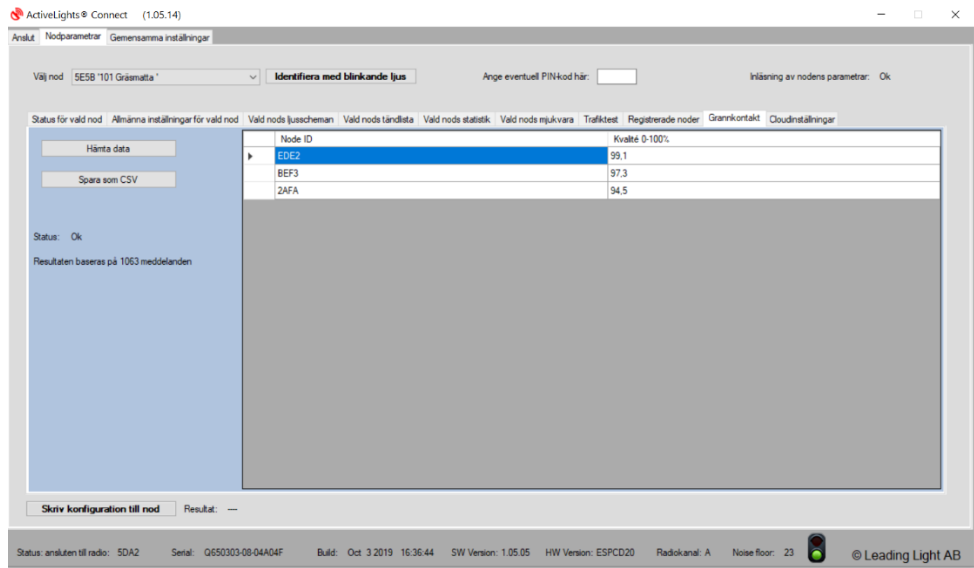

Fliken Cloud inställningar hanterar inställningar för noder som har 3G modem inbyggt, endast för Leading Light personal.

### <span id="page-20-0"></span>Gemensamma inställningar

Med hjälp av funktionen gemensamma inställningar kan man enkelt distribuera ut samma inställningar till alla noder i ett system.

Man konfigurerar inställningarna och laddar upp dessa i en nod, därefter kommer noderna själva distribuera ut inställningarna till övriga noder i systemet.

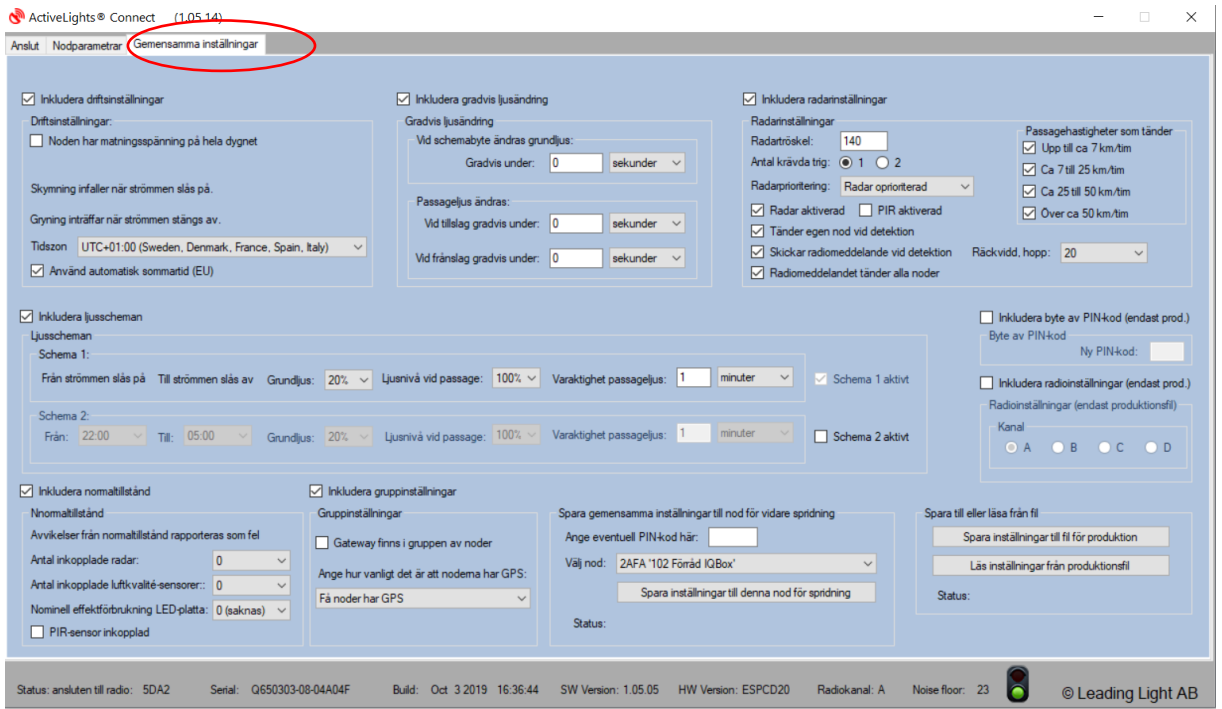

#### Not:

Om du har ett stort system med många noder kan distribueringen av inställningarna kan ta flera timmar/dygn.

Vanlig fråga: Om en nod inte skall ha gemensamma inställningar, kan jag utesluta denna? Svar: Nej, gemensamma inställningar skickas till alla noder.

Lösning: Efter att alla noder fått gemensamma inställningar så får man gå till noden som skall ha andra inställningar och ändring den individuellt, det påverkar inte övriga noder.

#### Gemensamma inställningar

Börja med att välj vilka delar som skall vara med i en konfiguration som skall distribueras till alla noder i system genom att bocka i valfria rutor. Man kan välj de områden man vill ändra och utelämna de andra.

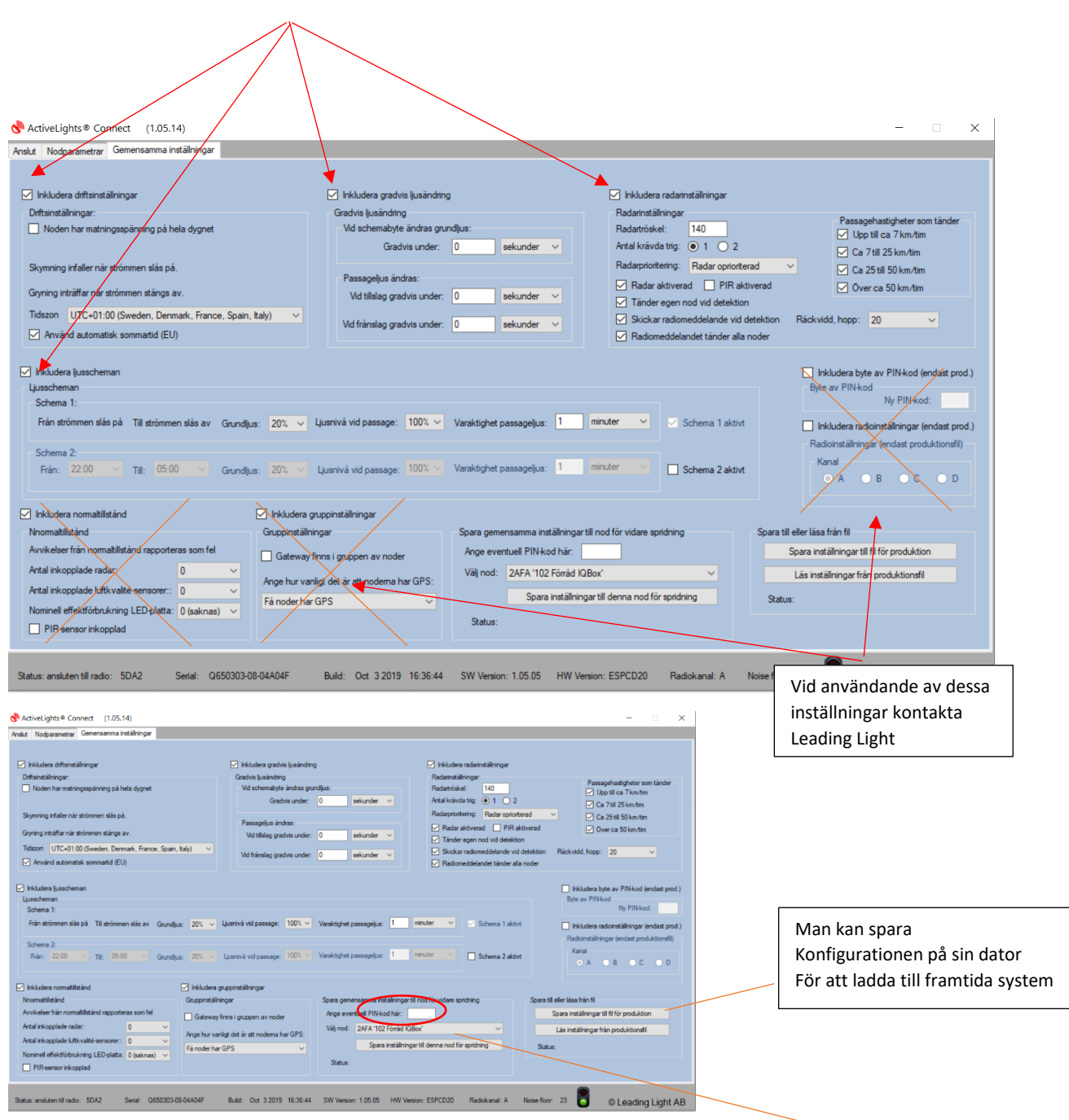

Efter man gjort valda inställningar väljer man nod och laddar upp inställningarna till vald nod.

Nu kommer inställningarna spridas till övriga noder. Detta kan ta flera timmar/dygn beroende på antal.

Glöm inte att ange PIN-kod för anläggningen.

# ActiveLights **Connect**

### <span id="page-22-0"></span>FAQ

### **Vad skall jag göra om mitt virusprogram varnar när jag installerar Connect programvaran?**

Svar: Om du fått programvaran från Leading Light så kan du svara virusprogrammet att du litar på utgivaren av Connect programmet. Eventuellt måste du starta om din dator.

#### **Vad skall jag göra om Connect programvaran inte hittar USB enheten?**

Om din dator inte hittar USB enheten, kan man behöva ladda ned drivrutinen <https://www.ftdichip.com/Drivers/D2XX.htm> . Välj "Setup executable" i kolumnen längst till höger.

#### **Vad betyder antal hopp?**

Svar: Antal hopp är hur många noder i omgivningen som skall tändas vid detektion av den specifika noden/armaturen

20st hopp = tänder alla noder i systemet 0st hopp= tänder närmaste 1-3 noder 2st hopp= tänder 3-5 noder i närheten

### **Vad skall jag göra om radarn (närvarosensorn) är för okänslig (dvs inte tänder lampan vid rörelse?**

Svar: Under denna sida ställer man in känsligheten på radarn. Känsligheten kan justeras mellan 0– 300, lågt värde hög känslighet, högt värde låg känslighet, lämplig inställning mellan 120–180. Radar kan även stängas av helt genom att bocka ut krysset i rutan. Hastighetsfiltret gäller endast IQ Boxar.

![](_page_23_Picture_80.jpeg)

D.

Efter ändring måste man spara det till noden. Det blir grönt ljus när det är sparat

B. Radarprioritering, skall stå på "Radar oprioriterad"

C. Antal krävda trigg. Det innebär att radarn skall generera två detektioner efter varandra för att tända armaturen.

#### **Om jag vill koppla upp mina IQ-noder till Internet?**

Svar: Alla IQ-noder kommunicerar med varandra i ett s.k. mesh-radionätverk. Genom att köpa till en IQ3G armatur alternativ en IQ3G Box kan systemet kommunicera via Internet till Cloud-tjänsten som ActiveLights Connect IoT. Kontakta oss så berättar vi mer 031-757 45 50

![](_page_24_Figure_3.jpeg)

Läs mer på: http://leadinglight.se/activelights-connect-iot/

### **Kan jag konfigurera gemensamma inställningar på kontoret?**

Svar: ja, det går bra, konfigurera i PC-gränssnittet och spara filen (ladda ned) på din dator

![](_page_25_Picture_36.jpeg)

Vid driftsättning i fält väljer du gemensamma inställningar och laddar upp filen från datorn

Har du frågor tveka inte att kontakta vår support på 031-757 45 50

Tack för att ni valt ActiveLights IQ och Connect.